# **BOOK AND CLAIM IN RSPO PalmTrace** For Credit Buyers

**Version June 2017**

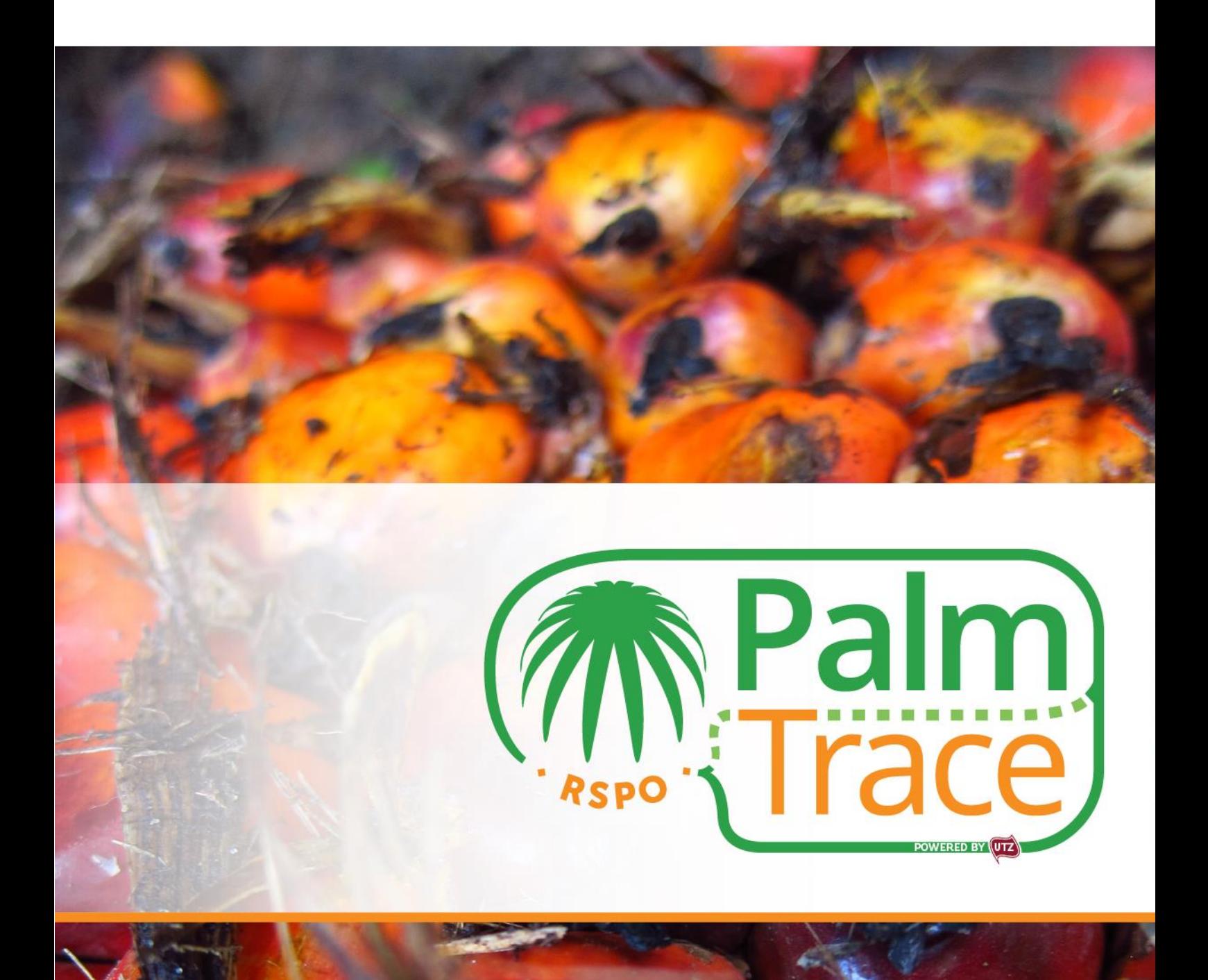

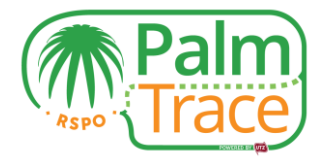

# **Contents**

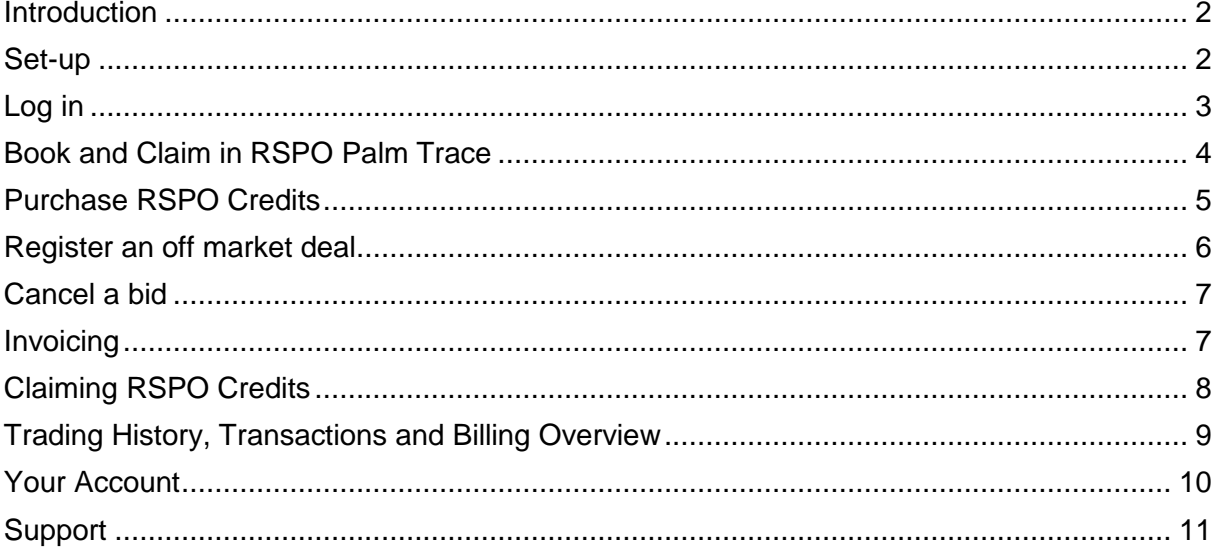

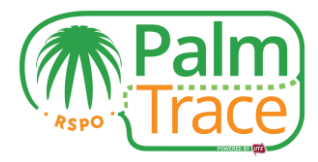

#### <span id="page-2-0"></span>**Introduction**

Since January 2017, the Book and Claim supply chain model is integrated into the RSPO's traceability system RSPO PalmTrace<sup>1</sup>, where RSPO Credits can be traded. This manual explains the purchase of RSPO Credits in RSPO PalmTrace.

If you have any questions about RSPO PalmTrace, please do not hesitate to contact our support team at [palmoil.support@utz.org](mailto:palmoil.support@utz.org) or call us at +31 20 820 8968.

#### <span id="page-2-1"></span>**Set-up**

-

Before you can start purchasing RSPO Credits<sup>2</sup>, you need to

- 1. Be a member of the RSPO
- 2. Be registered in **RSPO PalmTrace** ('Palm Oil Registration')<sup>3</sup>
- 3. Set up UTZ as a supplier with the following details

Beneficiary Name: UTZ B.V. Bank Account Number: 409186651 IBAN: NL63ABNA0409186651 SWIFT / BIC: ABNANL2A Bank Name: ABN AMRO BANK N.V Bank Address: Gustav Mahlerlaan 10, 1082 PP, Amsterdam, Netherlands

UTZ B.V. De Ruyterkade 6 bg 1013 AA Amsterdam The Netherlands Phone: +31 20 530 8000 VAT No.: NL852214923B01 Email Address: [palmoil.support@utz.org](mailto:palmoil.support@utz.org)

4. Fill in the [set-up form](https://palmtrace.rspo.org/web/rspo/become-member) for RSPO credit buyers to request access to Book and Claim; and

Send the completed set-up form to [palmoil.support@utz.org.](mailto:palmoil.support@utz.org)

<sup>1</sup> Previously known as RSPO eTrace. The existing functionalities of RSPO eTrace will remain the same in RSPO PalmTrace.

<sup>2</sup> Please note that if you intend to purchase RSPO NEXT Credits, the RSPO Secretariat will evaluate if the eligibility criteria for RSPO NEXT are met.

<sup>3</sup> Users who already made an account in RSPO eTrace do not have to register again in RSPO PalmTrace.

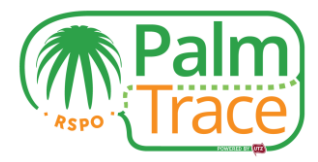

## <span id="page-3-0"></span>**Log in**

After registration you will receive an email with your user name and password. With this you can log in to RSPO PalmTrace.

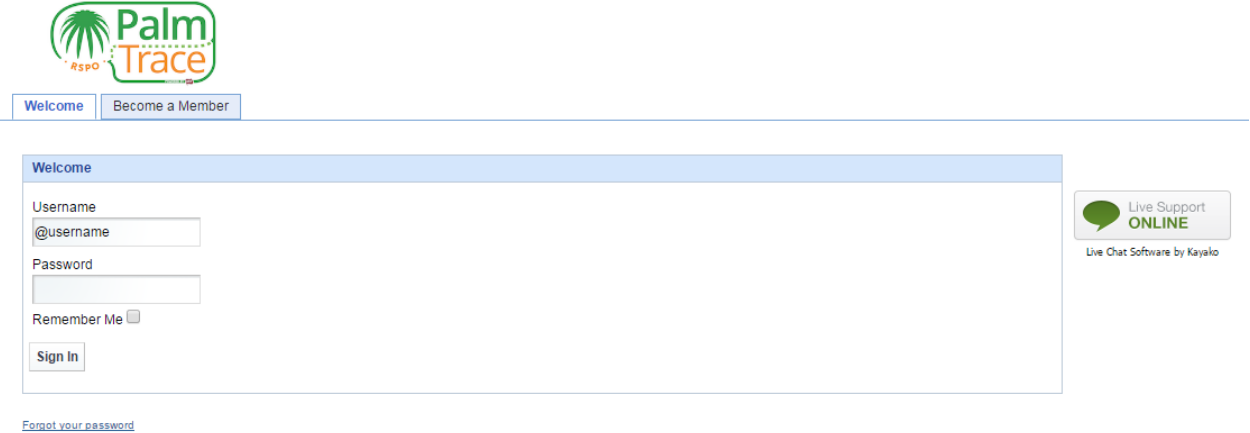

Once you have finalized the set-up of your account, you can enter the Book and Claim section in RSPO PalmTrace.

Go to the tab 'Book and Claim' and click on the link to enter.

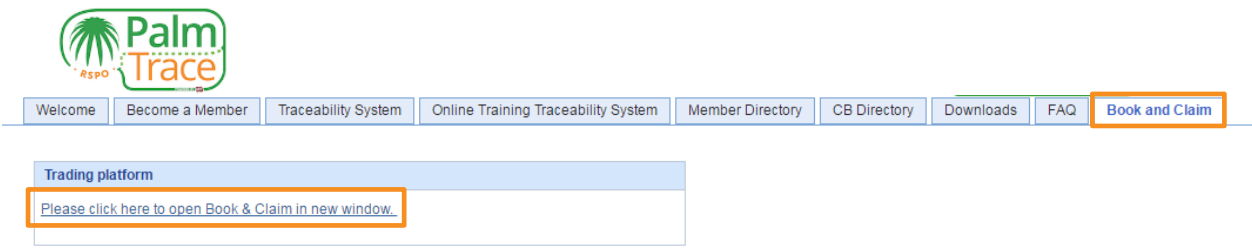

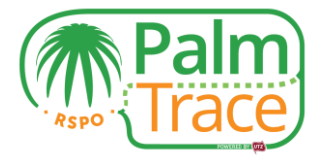

## <span id="page-4-0"></span>**Book and Claim in RSPO Palm Trace**

In the Book and Claim section, you can start purchasing RSPO Credits. Please find below an explanation of the different parts of your start screen.

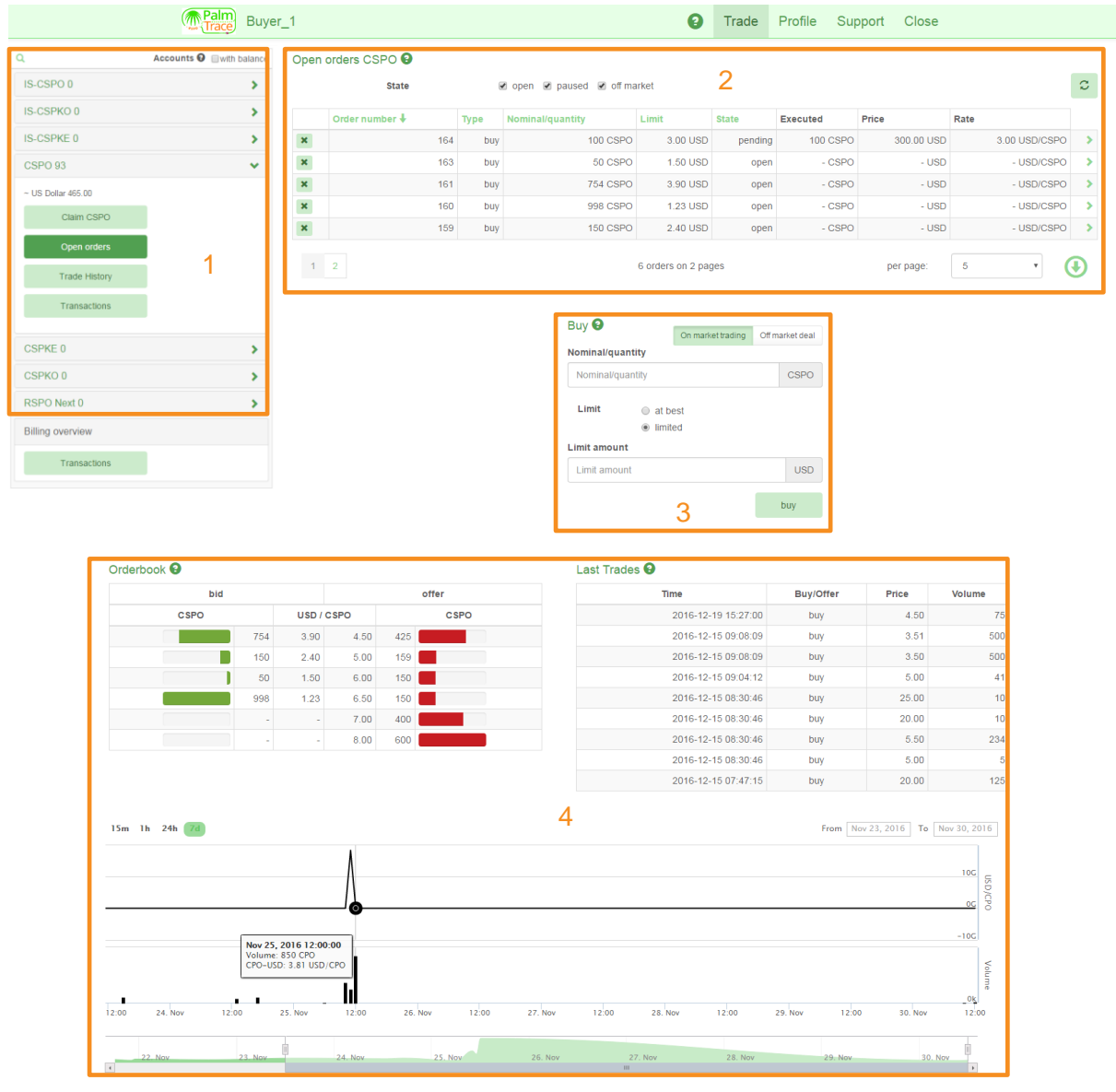

- **1** Switch between the different credit types. You see the amount of already purchased credits and you can perform activities per credit type.
- **2** Overview of your open orders. These are bids for the selected credit type made by you, for which no match has been made yet.
- **3** Place new bids for the selected credit type or register an off market deal. The currency is US Dollars.
- **4** See the latest market information for the selected credit type.

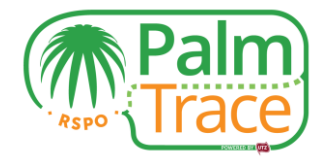

# <span id="page-5-0"></span>**Purchase RSPO Credits**

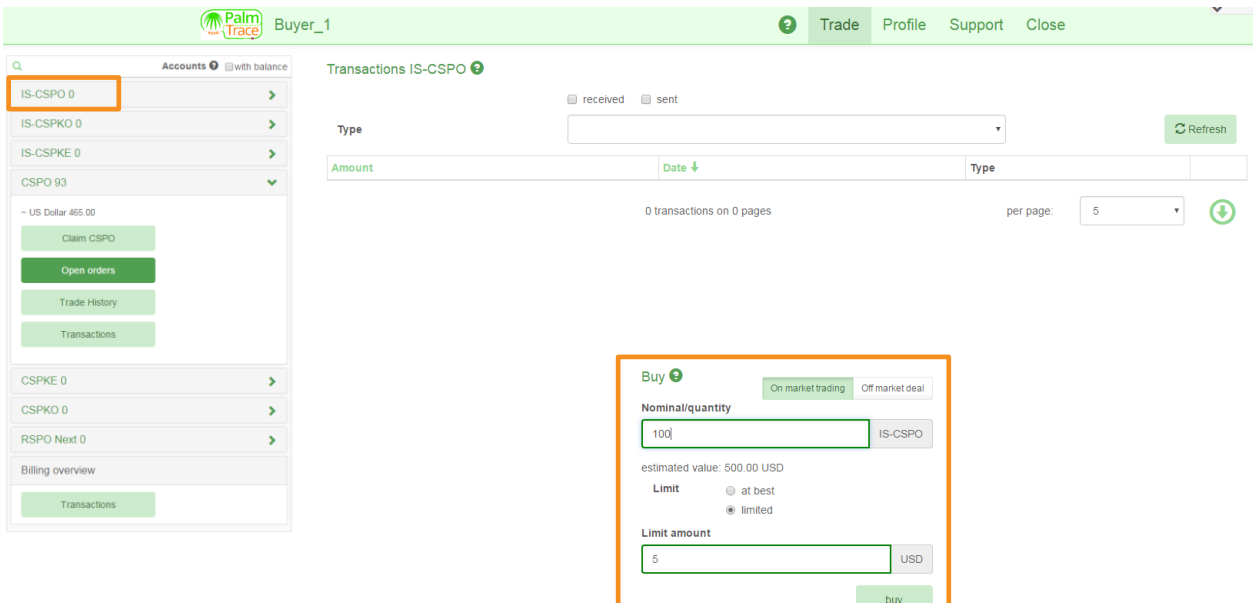

In order to purchase RSPO Credits on the market, first choose the credit type you want to buy.

In the 'Buy' section of the selected credit type, please enter the amount of credits you want to purchase and the price per credit you would like to pay. Please note that next to the price per credit, an additional fee might be applicable. For more information on the fees, please consult the [RSPO website.](http://www.rspo.org/)

**At best** – You will purchase the RSPO Credits for the best price that is currently available on the market. An immediate match will be made (unless no RSPO Credits are offered).

**Limited** – You can set the maximum price per credit. An immediate match will be made if a credit seller is offering credits for the same (or lower) price you have indicated.

If no immediate match with a credit seller can be made, your bid will appear under 'Open orders'. Once a credit seller offers RSPO credits for the same (or lower) price, a match will be made. In case other credit buyers have placed a bid before you, a 'first in first out' rule applies.

Click on 'Buy' and confirm your bid. All bids and offers placed on the market are anonymous. Only once a match is made, you will know the identity of the credit seller.

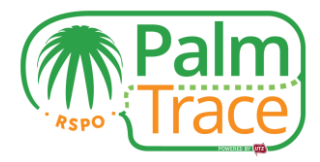

## <span id="page-6-0"></span>**Register an off market deal**

If you have made an off market deal with your preferred credit seller, either you or the seller needs to register the off market deal in RSPO PalmTrace.

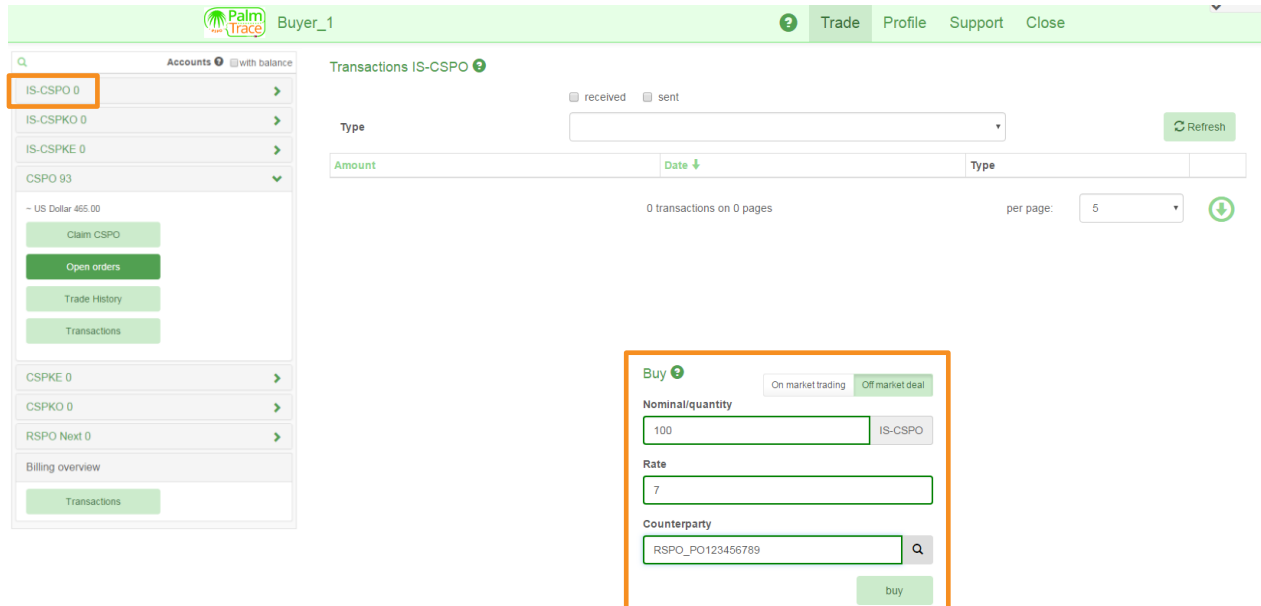

In order to register an off market deal, first choose the credit type you have bought from your preferred seller.

In the 'Buy' section of the selected credit type, choose 'Off market deal'. Enter the amount of credits you have purchased and the price per credit you have paid. Please note that next to the price per credit, an additional fee might be applicable. For more information on the fees, please consult the [RSPO website.](http://www.rspo.org/)

Then, please enter the RSPO PalmTrace Member ID of the credit seller. You can use the search function to look up the seller by e.g. their company name.

Click on 'Buy' and confirm the off market deal. The seller will now receive a request that they can accept or deny.

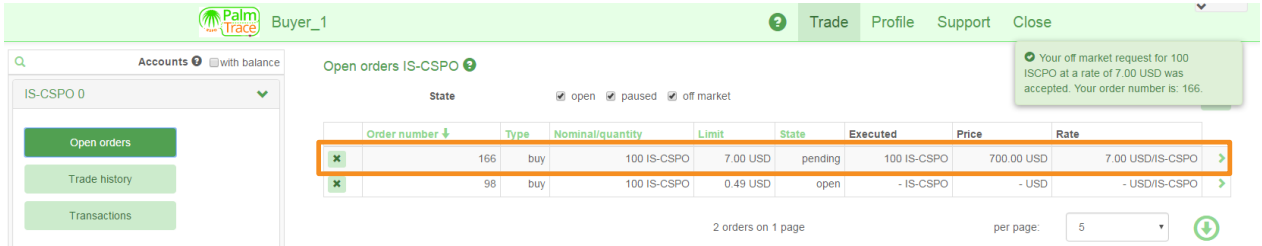

Until the seller has accepted or denied the off market deal, you have the possibility to cancel it. You find the transaction under your 'Open orders'. By clicking on the cross you can cancel the pending off market deal.

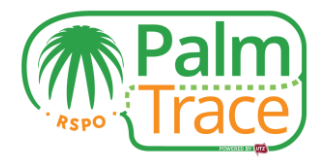

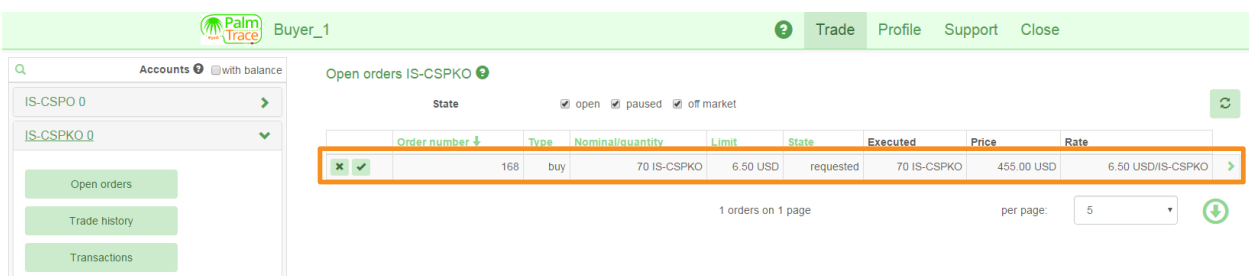

In case the credit seller registers the off market deal, you will see a request in your 'Open orders'. You can accept or deny the off market deal.

#### <span id="page-7-0"></span>**Cancel a bid**

If you have made a bid but want to cancel it, you can do so before a match with a seller has been made.

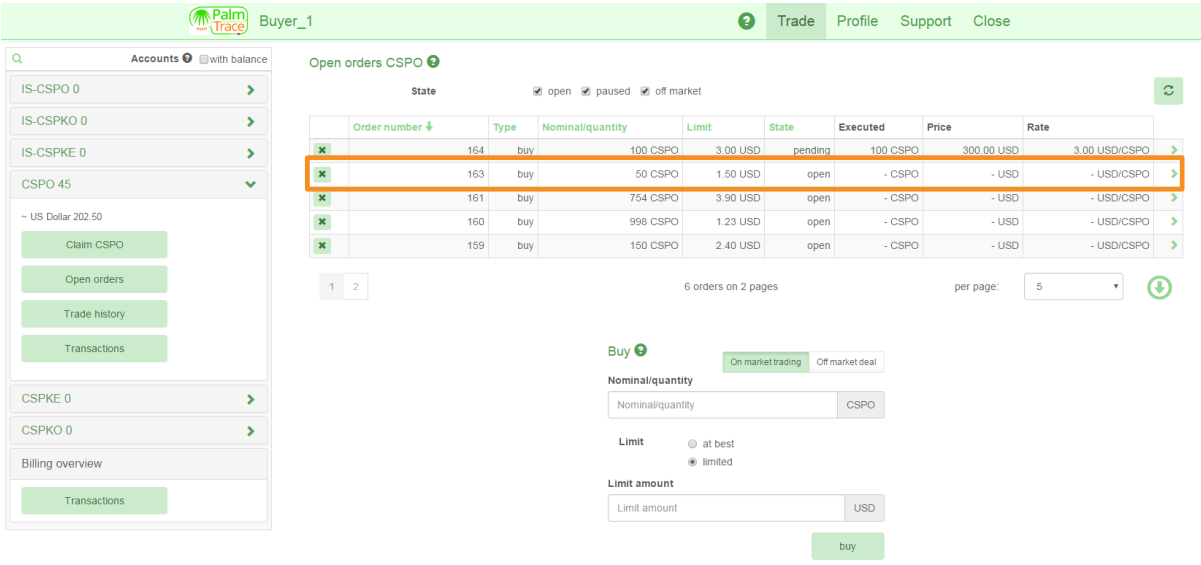

In order to cancel an offer, go to your 'Open orders' and click on the cross of the order you would like to cancel.

#### <span id="page-7-1"></span>**Invoicing**

Upon a match with a seller, and upon accepting an off market deal, the invoice is created and sent by email to the contact person indicated in your set-up form. The invoice will include, next to the agreed price for the RSPO Credits, the applicable fee. For more information on the fees, please consult the [RSPO website.](http://www.rspo.org/)

Please note that the payment term is 14 days.

Once the payment has been received, your purchased RSPO Credits will be credited to your account and can be claimed. UTZ will transfer the price for the RSPO credits to the credit seller(s).

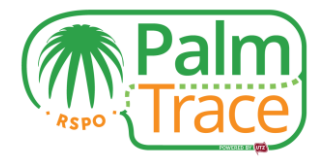

## <span id="page-8-0"></span>**Claiming RSPO Credits**

Purchased RSPO Credits, for which the full payment has been received, can be claimed in order to cover your usage of oil palm products.

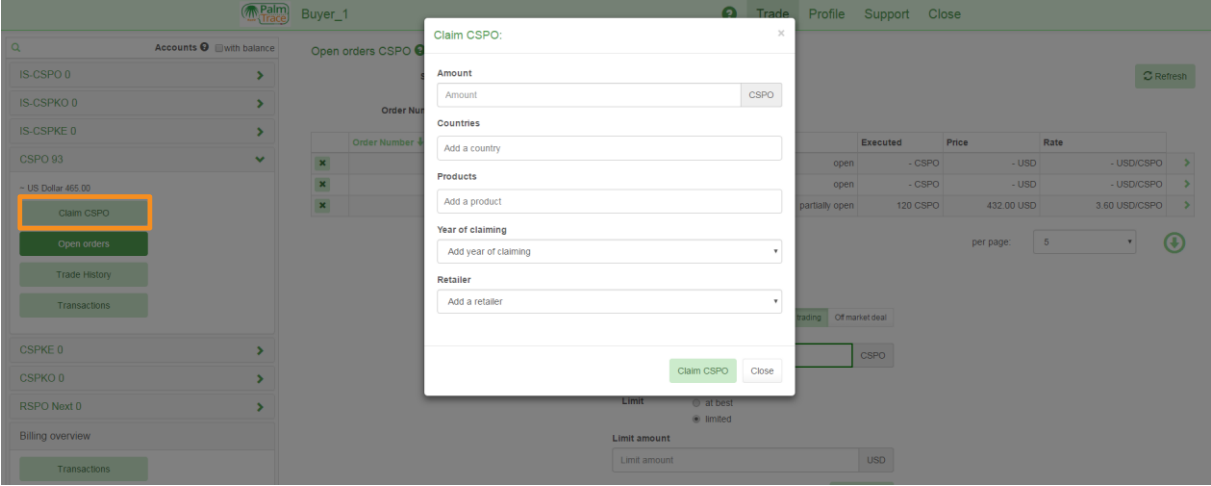

First, choose the credit type you want to claim. Click on the 'Claim' button and insert the information related to the claimed RSPO Credits.

**Amount**: Mandatory field. Indicate the amount of credits from the selected credit type you want to claim. The amount of claimed credits will be deducted from your available credits.

**Countries**: Optional field. Indicate the market(s) you use the credits for.

**Products**: Optional field. Indicate the product category you use the credits for.

**Year of claiming**: Mandatory field. The year for which the credits are used. This can be the current year, but also in the past or in the future.

**Retailer**: Mandatory field. If you are a supplier and transferring the claim, please choose the retailer or the food service company from the list. If you are a retailer and/or if you are claiming for your own brand or organization, select 'My own organization'.

Upon confirmation, a claiming document will be created. This document contains information on the mill(s) or independent smallholder(s) contributing to your RSPO Credits. In the case of CSPKO and CSPKE credits sold by a crusher, information on the mills associated to the crusher's supply chain will be available.

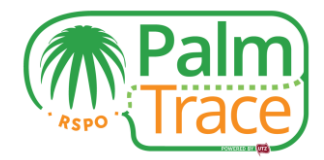

# <span id="page-9-0"></span>**Trading History, Transactions and Billing Overview**

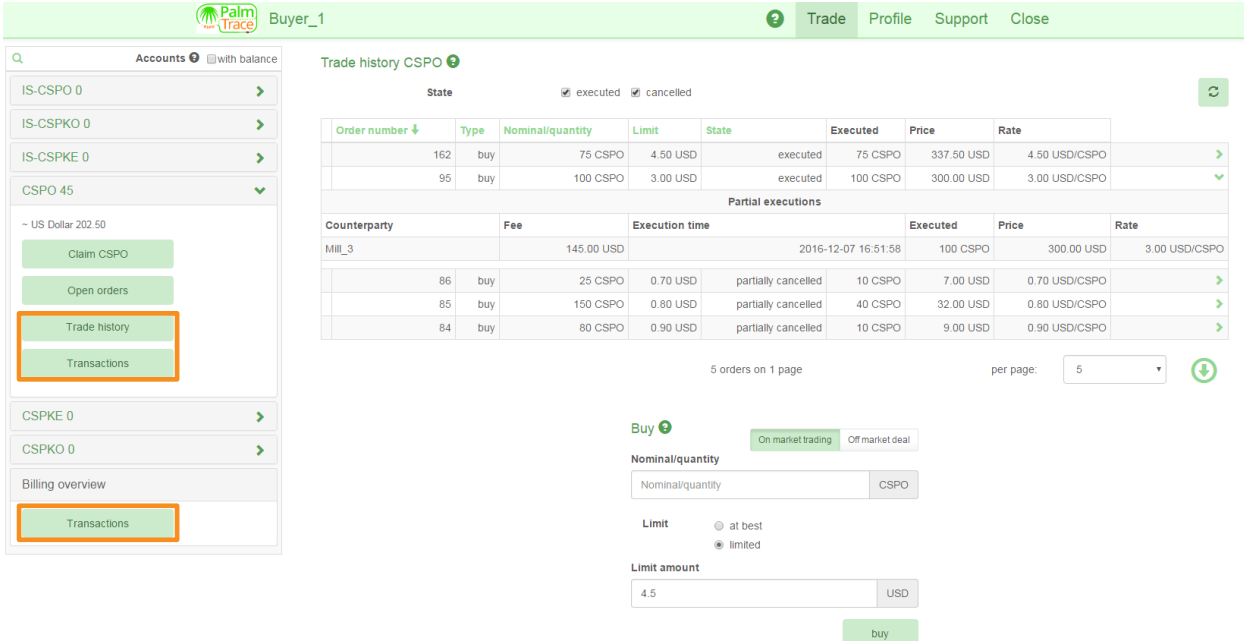

Select the credit type you want to see your trading history or transactions for.

**Trade History** – Complete overview of all trading activities performed, including cancelled orders. By clicking on the arrow of a specific trade, you will find more detailed information, e.g. the credit seller.

**Transactions** – Overview of your incoming (matches) and outgoing (claim) credits. Here you can also reprint a claiming document.

**Transactions (Billing overview)** – Financial overview of applicable credit prices and fees.

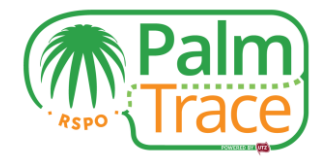

# <span id="page-10-0"></span>**Your Account**

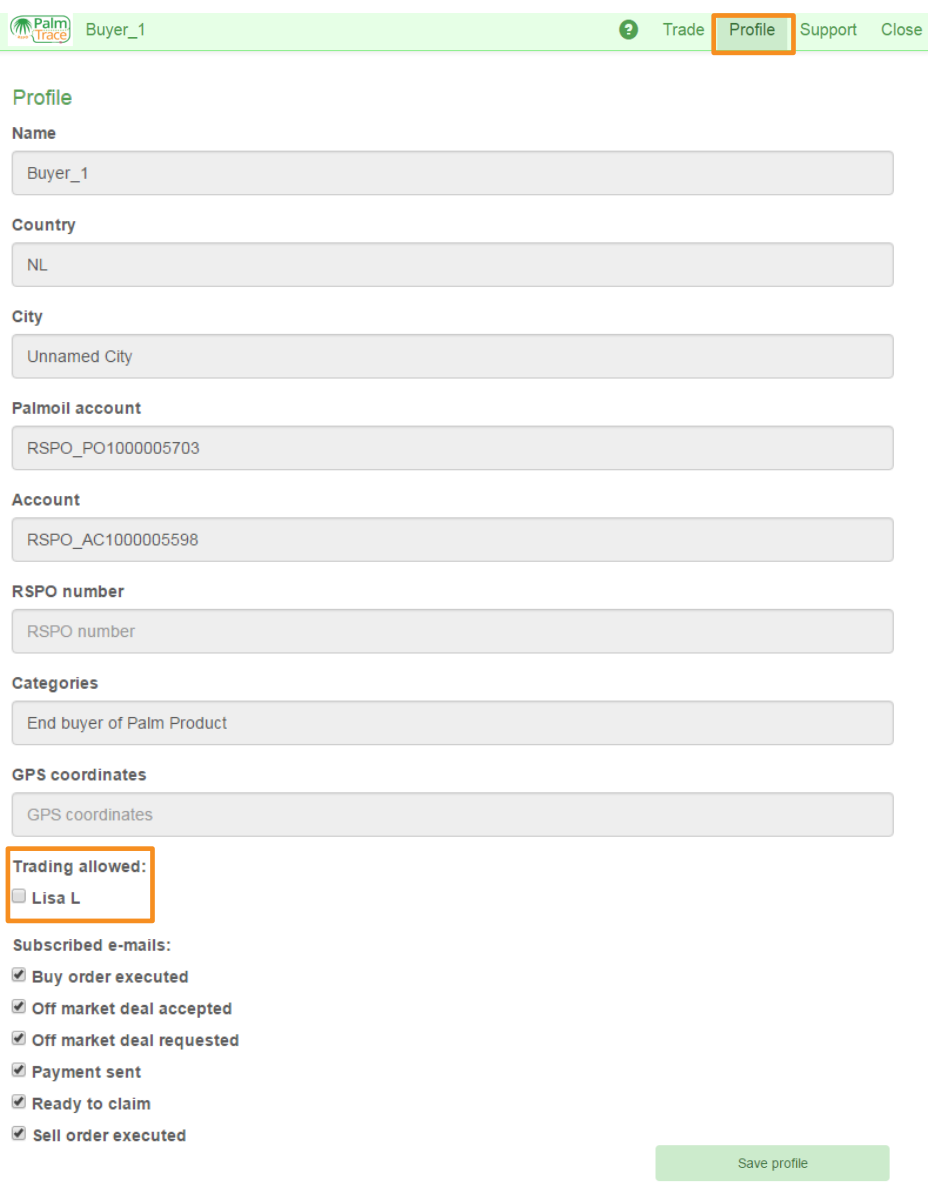

Under 'Profile', you can view the details of your account. Here you can give other users of your account access to Book and Claim and choose the email notifications you want to receive. By default, you will receive all email notifications, but by unticking the boxes you can disable certain email types. Please note that all users with access to Book and Claim will receive the same emails. Invoices will be sent to the contact person as indicated in your setup form.

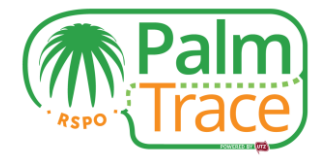

# <span id="page-11-0"></span>**Support**

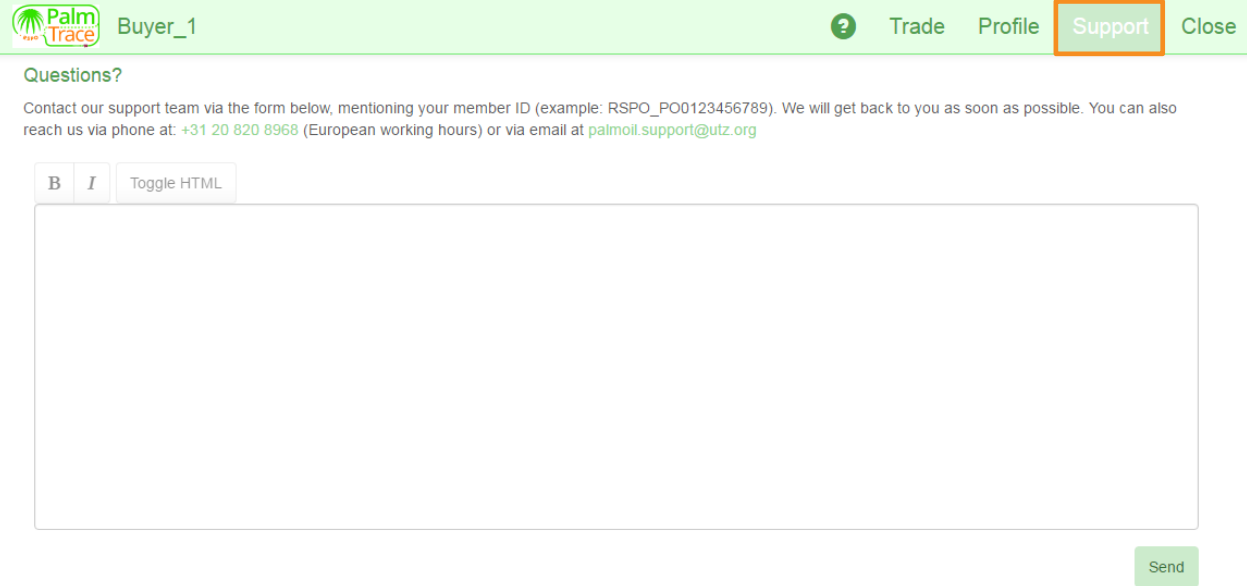

If you have questions regarding the usage of RSPO PalmTrace, you can send a message to our support team via the Support form.

Alternatively, you can reach the support team via **email** or telephone (+31 20 820 8968).